## 软件的安装及程序下载方法和问题处理

## **(**本学习机的型号为 **PZ-20MR/MT)**

先决条件(请下载学习手册配套程序,请勿下载软件例子程序库中的程序到学习机中,因为点数 不同有可能无法正常使用,供参考借鉴)

5 <mark>第一:</mark> 你的电脑需要已经安装 Windows XP 或 Win7/8/10 系统的电脑, 32 位或 64 位 XP 或者 WIN7/8/10 系统均支持, 最好是旗舰版或专业版, 家庭版暂不支持, 也暂时不支持其它非主流的 系统,如: 安卓系统、苹果电脑系统等。

第二: 如果不是 Windows XP 或 Win7/8/10 32 位或 64 位系统的电脑, 请更换为 32 位或 64 位 WindowsXP、Windows 7/8/10 系统再进行操作,系统不满足条件的无需来咨询,免浪费时间。

第三:已确认 32 位或 64 位 Win7/8/10 系统的电脑无法编译或下载数据的,请按照以下方式进行 设置,安装和打开必须是以管理员身份。

1、 关闭 win7 的 UCA 功能

方法: 打开左下角的--开始菜单-"控制面板"-"用户账户和家庭安全"-"用户帐 户"-"更改用户账户控制设置",进入后将滑块下移到底,重启电脑后即可关闭。 如下图:

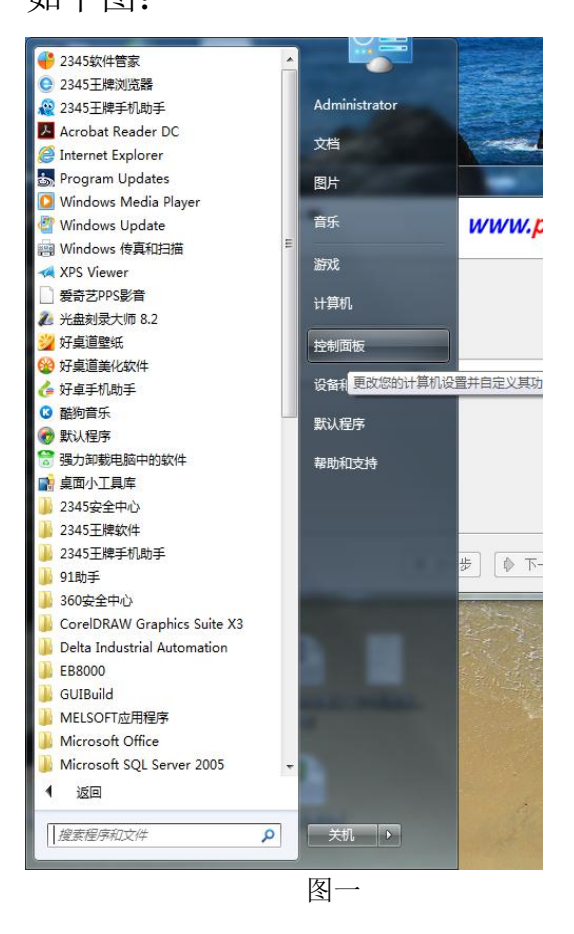

调整计算机的设置 查看方式: 类别 ▼ 用户帐户和家庭安全 系统和安全 3 添加或删除用户帐户 查看您的计算机状态 9 为所有用户设置家长控制 备份您的计算机 查找并解决问题 外观和个性化 网络和 Internet 更改主题 查看网络状态和任务 更改桌面背景 选择家庭组和共享选项 调整屏幕分辨率 硬件和声音 时钟、语言和区域 查看设备和打印机 更改键盘或其他输入法 添加设备 更改显示语言 轻松访问 程序 使用 Windows 建议的设置 卸载程序 优化视频显示 图二 用户帐户  $\mathbb{Q}$ 更改帐户图片 | 3 添加或删除用户帐户 | 更改 Windows 密码 家长控制 第为所有用户设置家长控制 **Windows CardSpace** В 管理用于登录到联机服务的信息卡 凭据管理器 d 管理 Windows 凭据 图三十四十四十四十四十四十四十四十四十四十四 更改用户帐户 更改密码 Administrator 删除密码 管理员 密码保护 更改图片 ● 管理其他帐户 9 更改用户帐户控制设置

图四

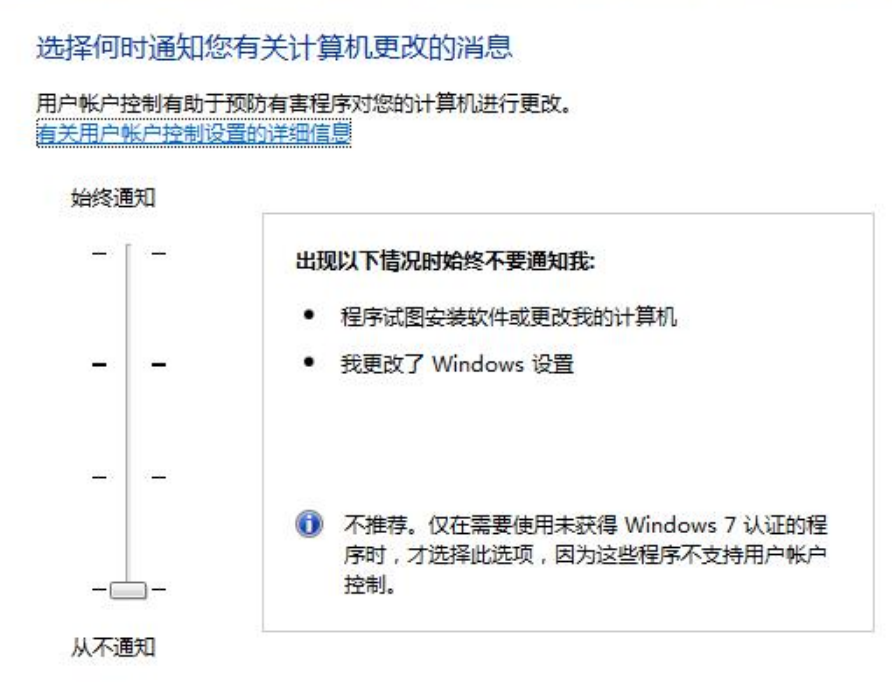

图五

2、安装前先关闭所有运行软件,特别是杀毒软件,以管理员身份运行---安装,注意 软件必须安装在 C 盘, 默认地址, 如下图解: 选中安装程序, 点击右键, 选择以管 理员身份运行。

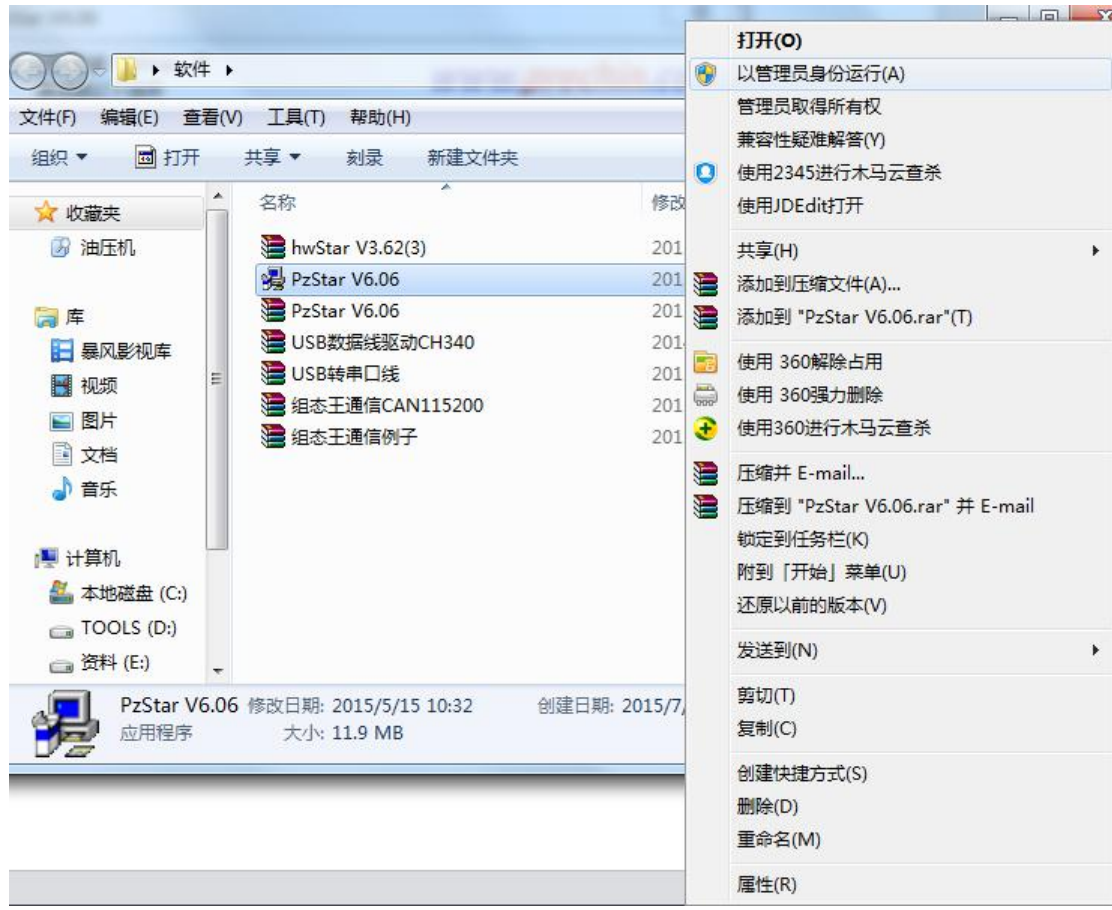

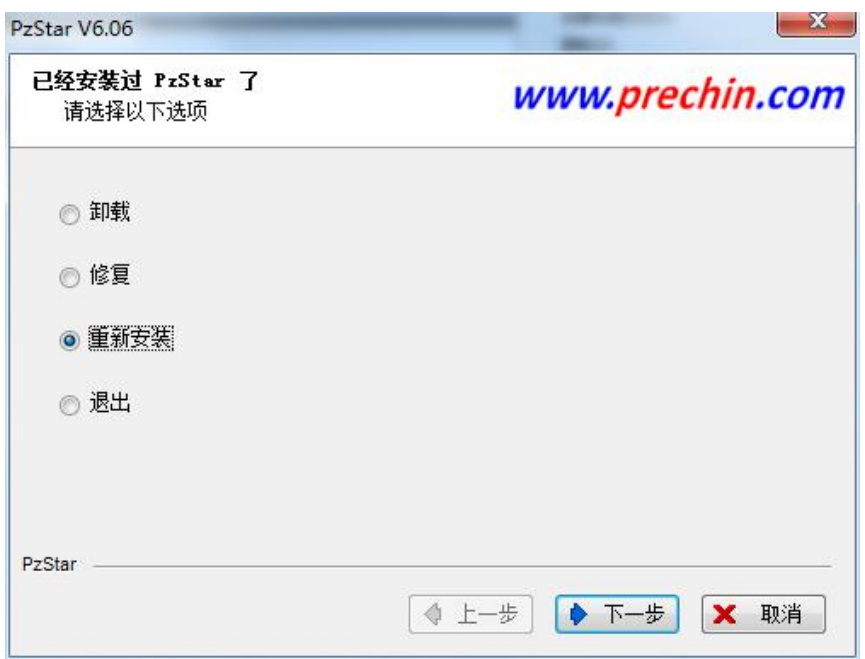

安装完毕后,每次运行软件必需按右键以管理员的身份运行软件,

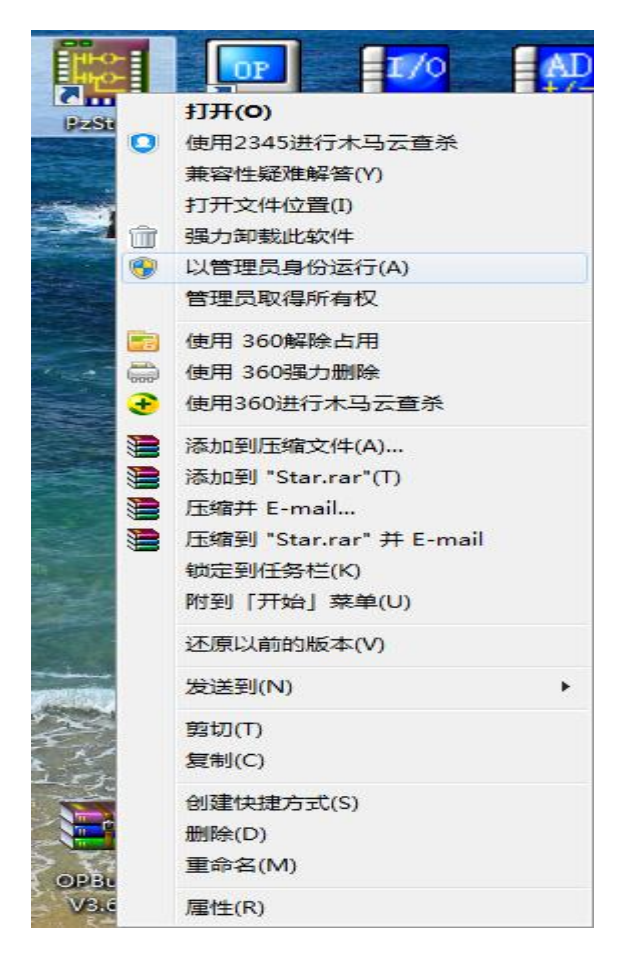

如果第一次打开软件出现此窗口,关闭软件再次打开就可以使用了。

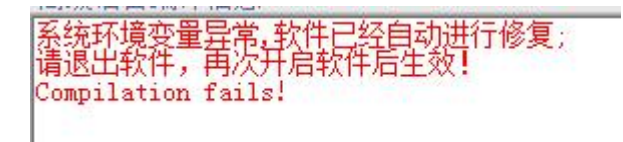

第四:安装了 360 杀毒软件及 360 安全卫士的,请将其干净删除后,重启机器后再进行安装配套 的编程软件,然后再重启机器进行正常操作。安装了其他杀毒软件的,最好关闭杀毒软件后再进 行本编程软件的安装,安装完成后重启机器后再进行正常操作。

怎么查看电脑系统是 XP 还是 Win7 系统 32 位还是 64 位

系统是 XP 还是 Win7 区分方法:

方法一:看电脑任务栏的网络图标。带网线插口的就是Win7系统, 2个电脑图标显示的就 是XP系统。 Win7系统 游客统 步骤阅读 > 胡图生 易下载 @ 图 @ @ ◎ 記 2 0 11:08 11:05 - GO FUL 2013-11-06  $2<sup>1</sup>$ 方法二: 把鼠标放在任务栏的网络图标上, Win7系统显示的是【网络-Internet访问】。二 XP系统显示的是【本地连接】。 网络 下载 **Q** 100% Internet 访问 11:19 บ ๑ 2013-11-06  $3<sup>5</sup>$ 方法三: 鼠标右键【计算机】找到属性。打开以后就就可以看到电脑的系统。 ●●● |■ ▶ 控制面板 ▶ 所有控制面板项 ▶ 系统 - 1 文件(F) 编辑(E) 查看(V) 工具(T) 帮助(H) 控制面板主页 步骤阅读 查看有关计算机的基本信 计算机 ◎ 设备管理器 Windows 版本 ◎ 远程设置 Windows 7 旗舰版 ( 系统保护 版权所有 © 2009 Microsoft ● 高级系统设置 权利。 S  $|7| \times$ 系统属性 我的电脑 第规 计算机名 硬件 高级 系统还原 自动更新 远程 系统 Microsoft Windows XP Professional 版本 2002 Service Pack 3 注册到 微软用户 微软中国 76481-640-8834005-23918

系统 32 位还是 64 位区分方法:

XP 系统查看方法

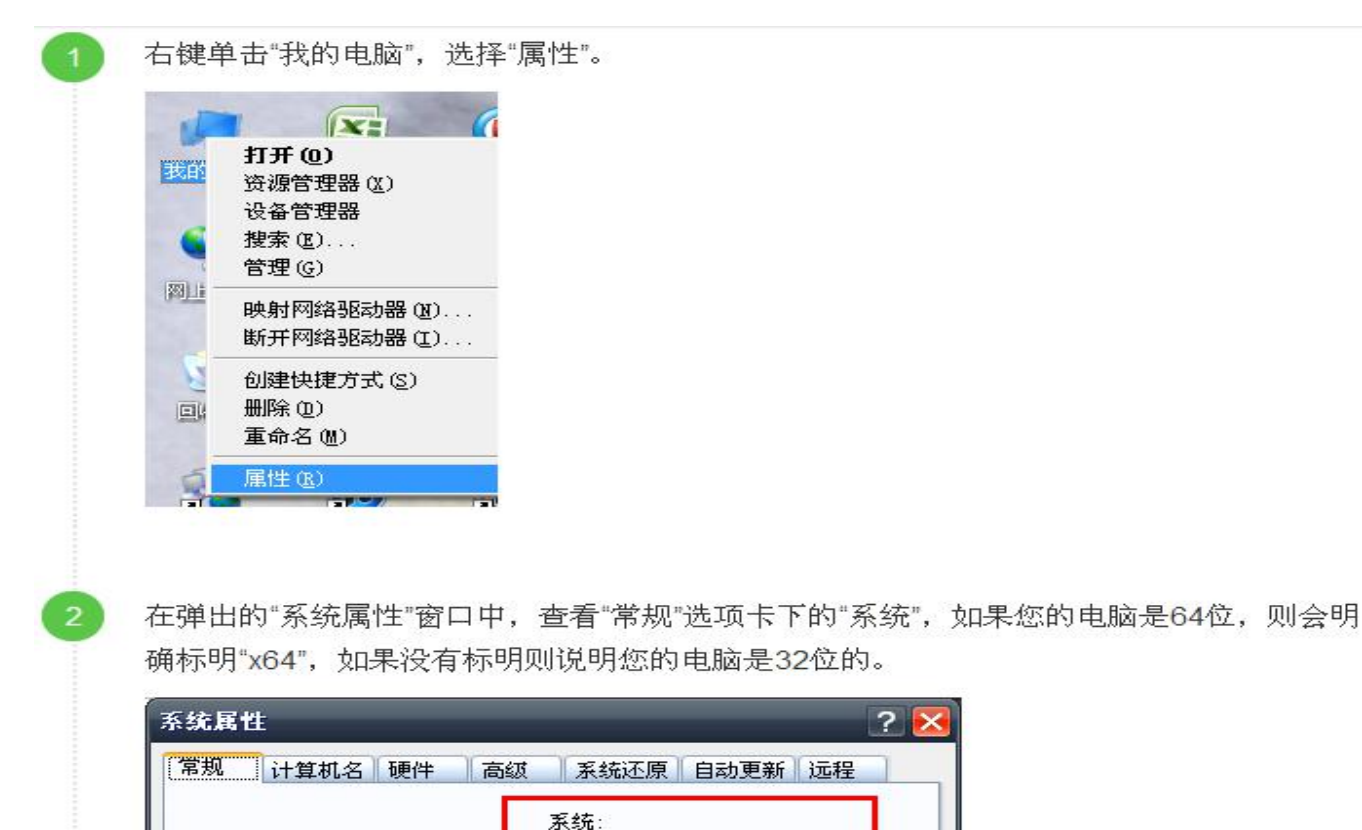

WIN7 系统查看方法:

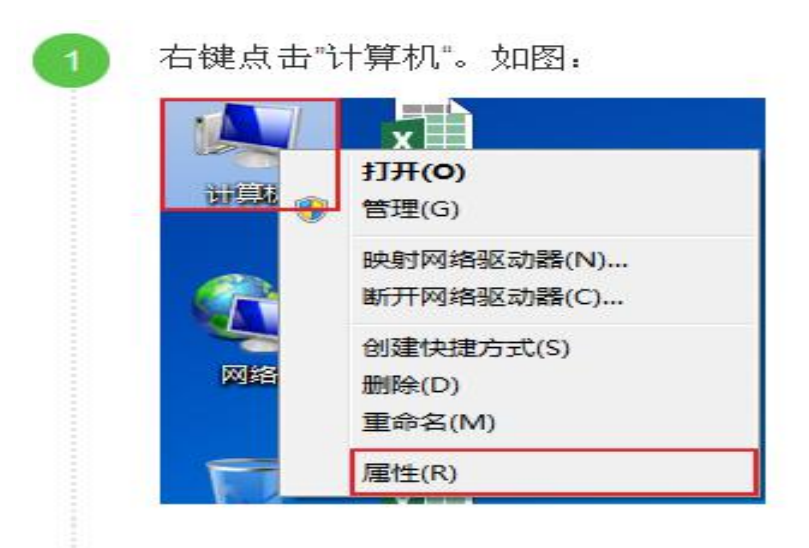

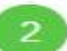

点击属性,在系统类型即可查看系统是32位还是64位。

 $\overline{P}$ 

Microsoft Windows XP

76481-640-8834005-23076

Professional 版本 2002 Service Pack 3

注册到: User China

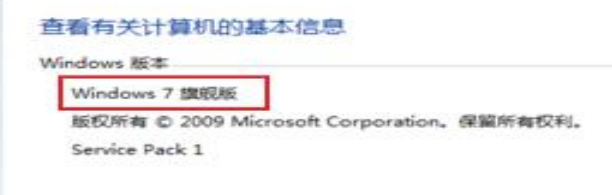

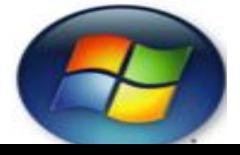

### 下载程序到学习机:

下载第一步: 注意: 请勿下载编程软件例子库中的程序到学习机中, 例子库程序为实际工程程序 点数较多不完全适用于学习机,供参考学习,请下载学习手册配套例子,按照如下图的顺序操作 进行程序下载:

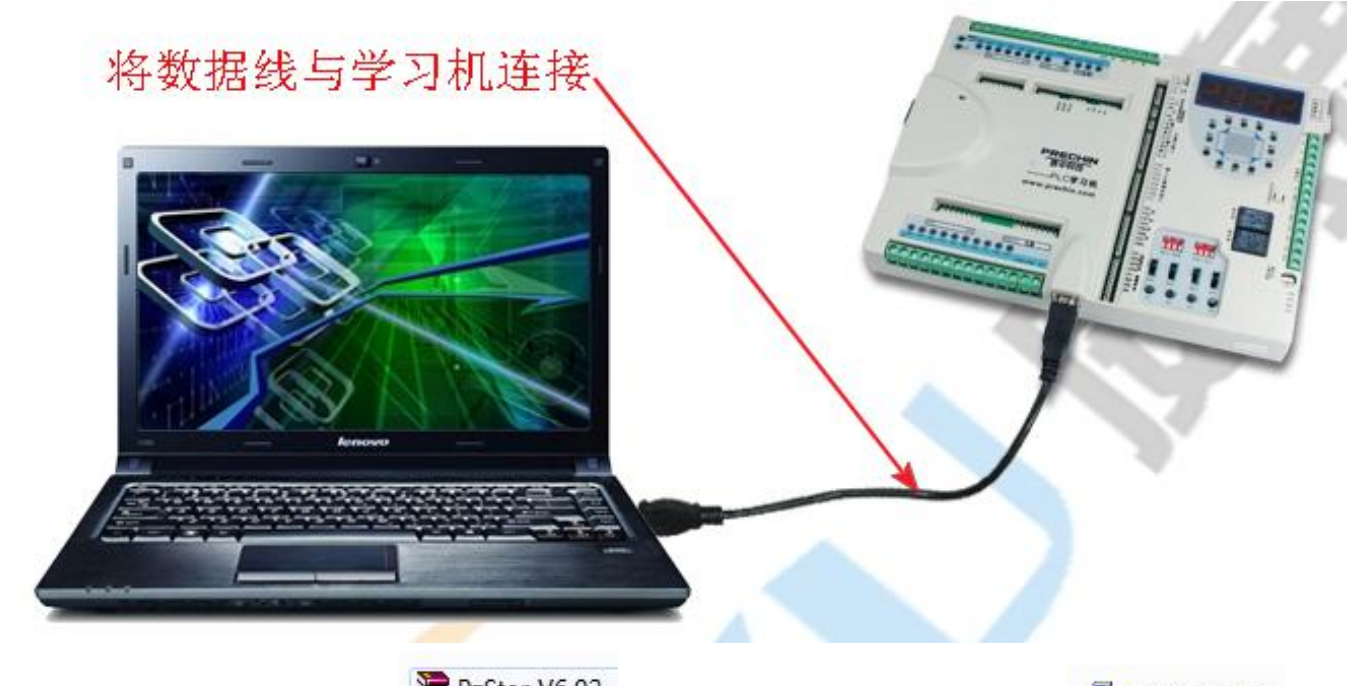

先安装 PLC 软件, <sup>图 PzStar V6.02</sup>, 安装方法, 解压完成显示 多 PzStar V6.02

双击安装图标,

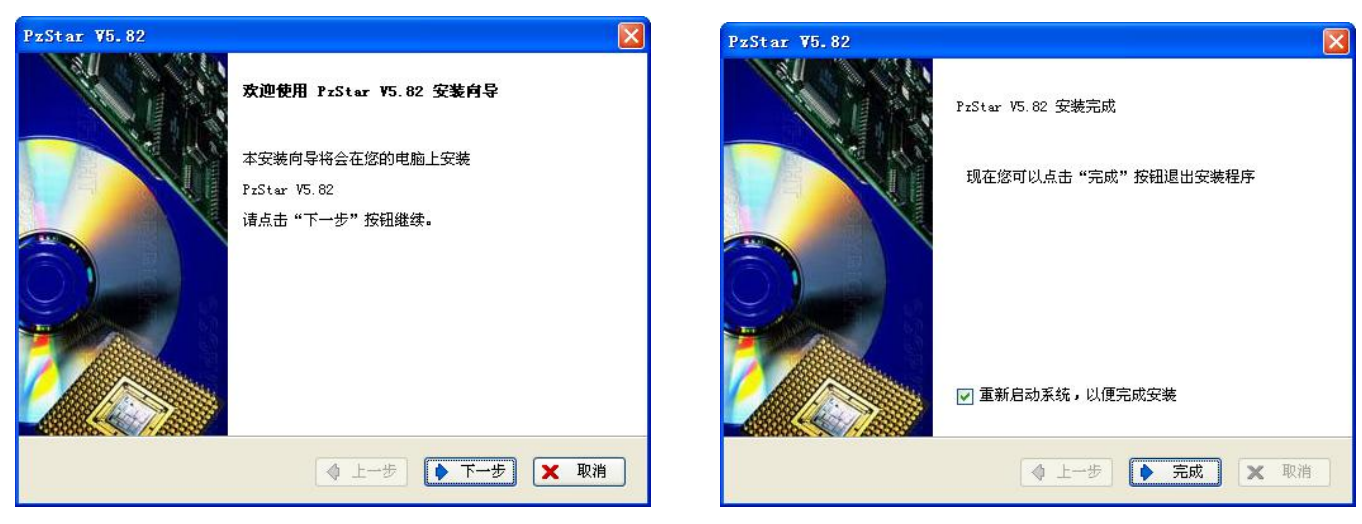

点击安装再点下一步,直到安装完成,安装完成后需重启一次电脑方可彻底完成安装, 如果安装一直显示在注册中,可以在电脑的安全模式下安装试一下,有的电脑限制注册了,安装 好后桌面上将出现红圈内的图标。 如需打开编程软件,WIN 7 以上系统以管理员身份打开。

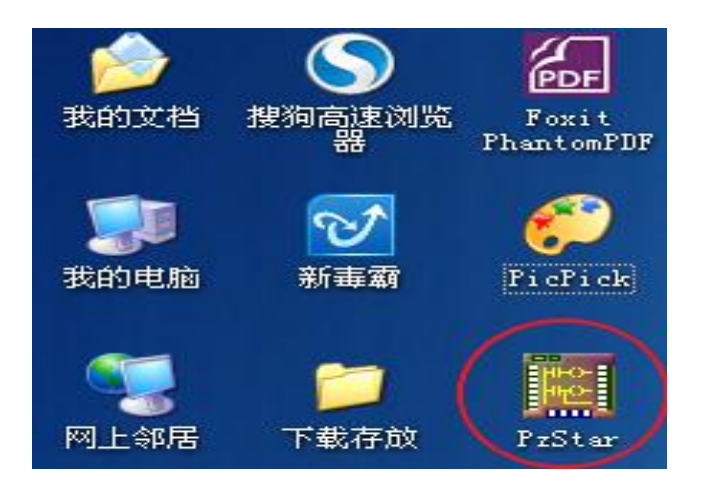

图 2-4

上述安装完成后,再安装 USB 驱动,打开 3. USB数据线驱动 B USB数据线驱动CH340

双击 图 SETUP , 显示如下图 **易驱动安装** 驱动安装/卸载 选择INF文件: CH341SER.INF ÷ WCH.CN<br>| USB-SERIAL CH340<br>| 11/04/2011, 3.3.2011.11 安装 卸载 帮助

再点击安装,安装成功后按确认,如下图。

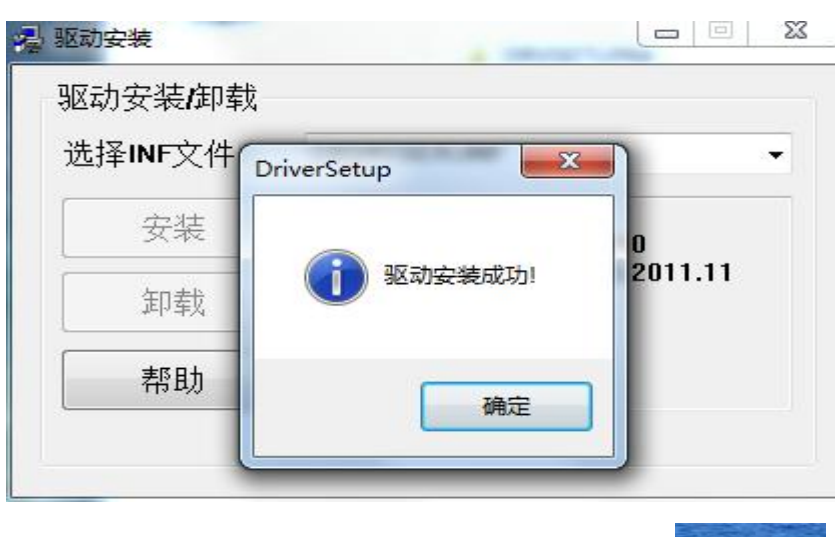

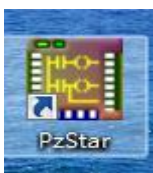

安装完成后,桌面会显示以下图标, Pastar , XP 系统可双击打开, WIN7 以

上系统按鼠标右键以管理员身份打开,打开后直接找到例子库 2. PLC程序例子综合 程

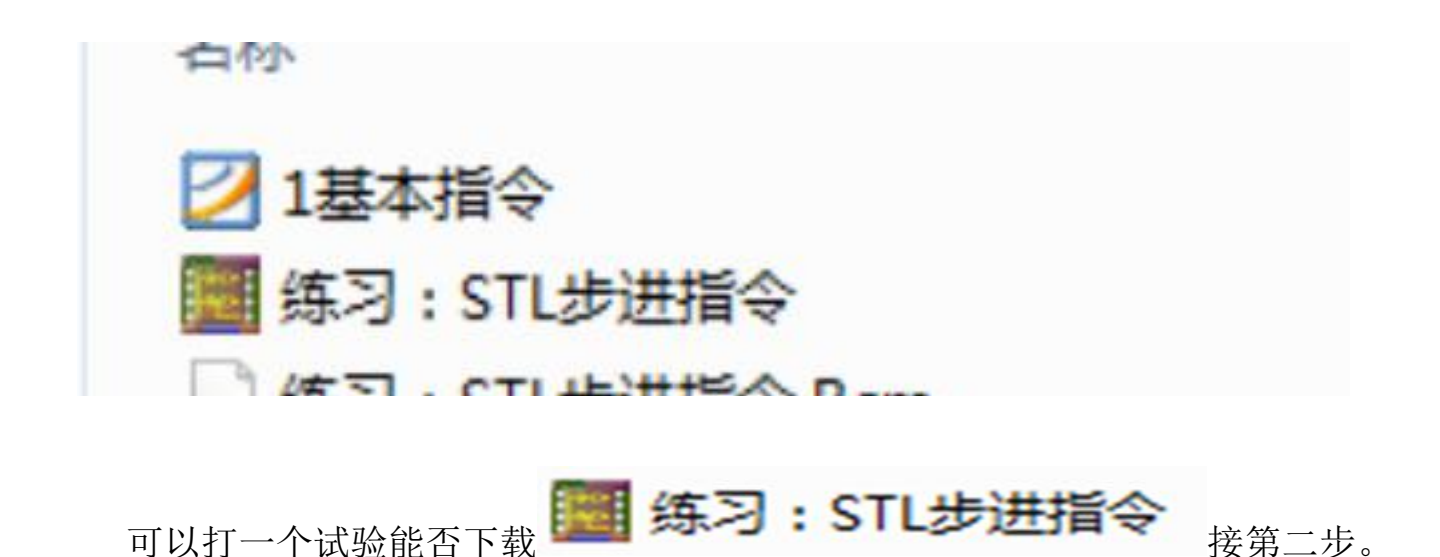

下载第二步: 设置 PLC 型号为 PZ-20MR/MT(注意: 型号设置不正确将导致 PLC 无法正常工作)

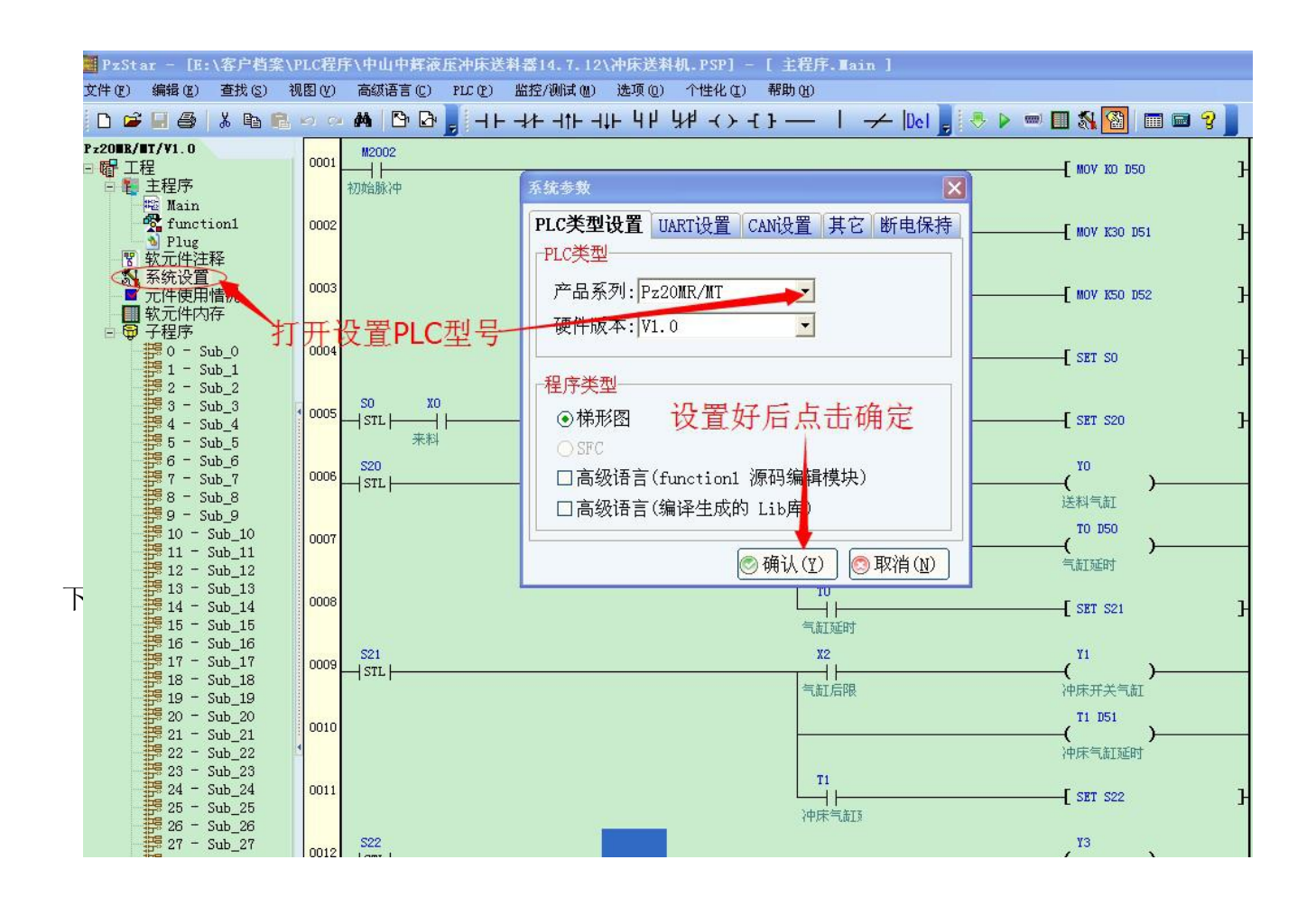

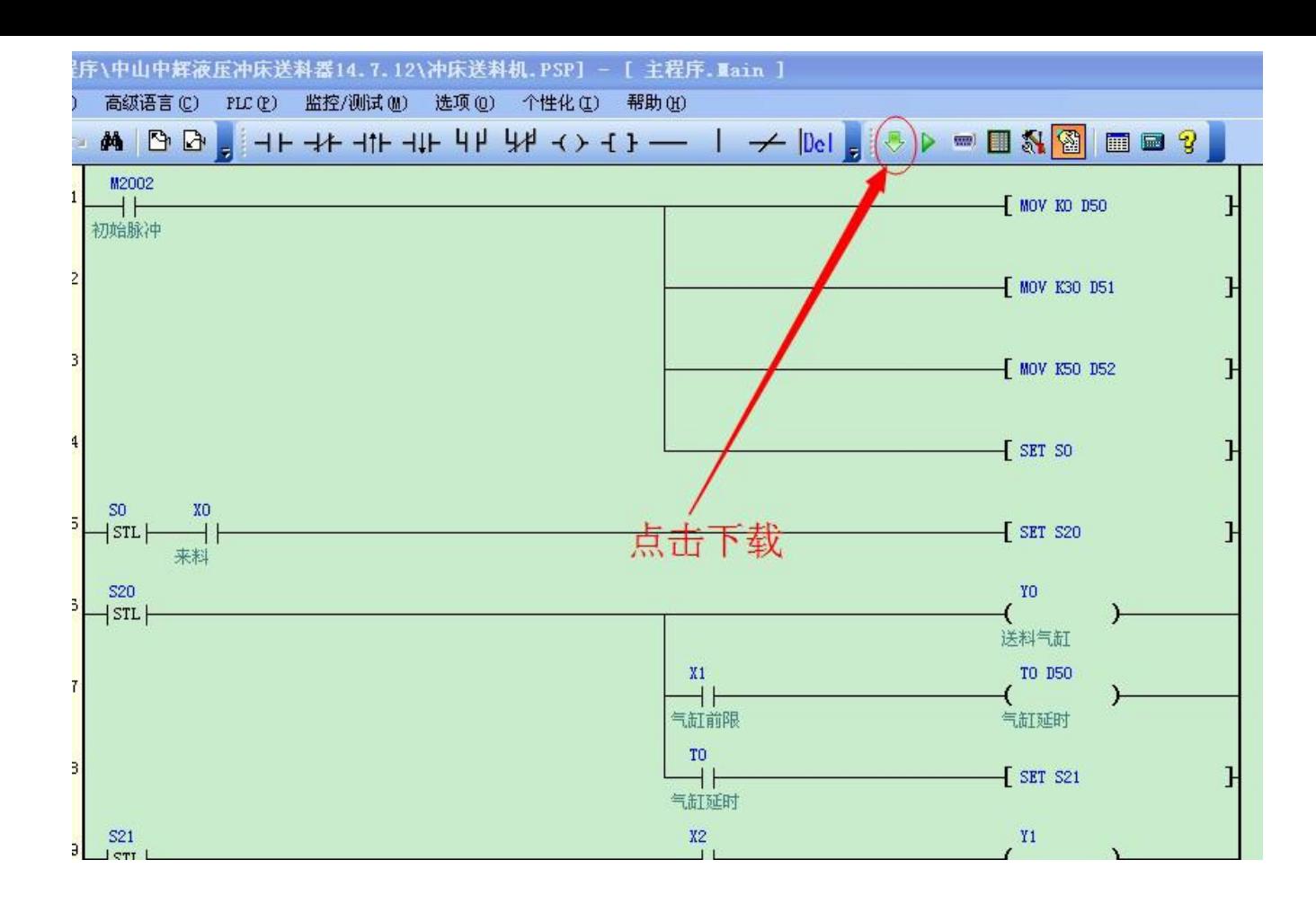

下载第四步:查看下载进程

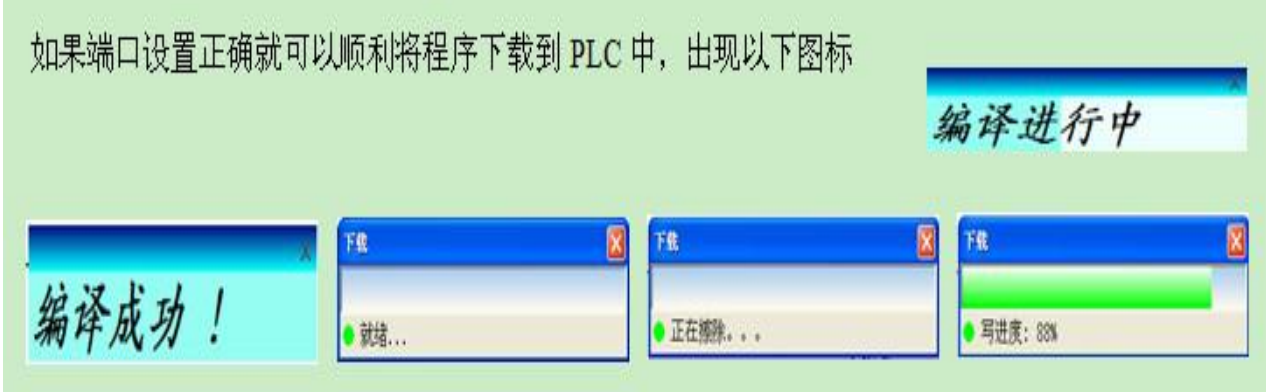

不能成功下载情况处理:

通信端口设置不正确:

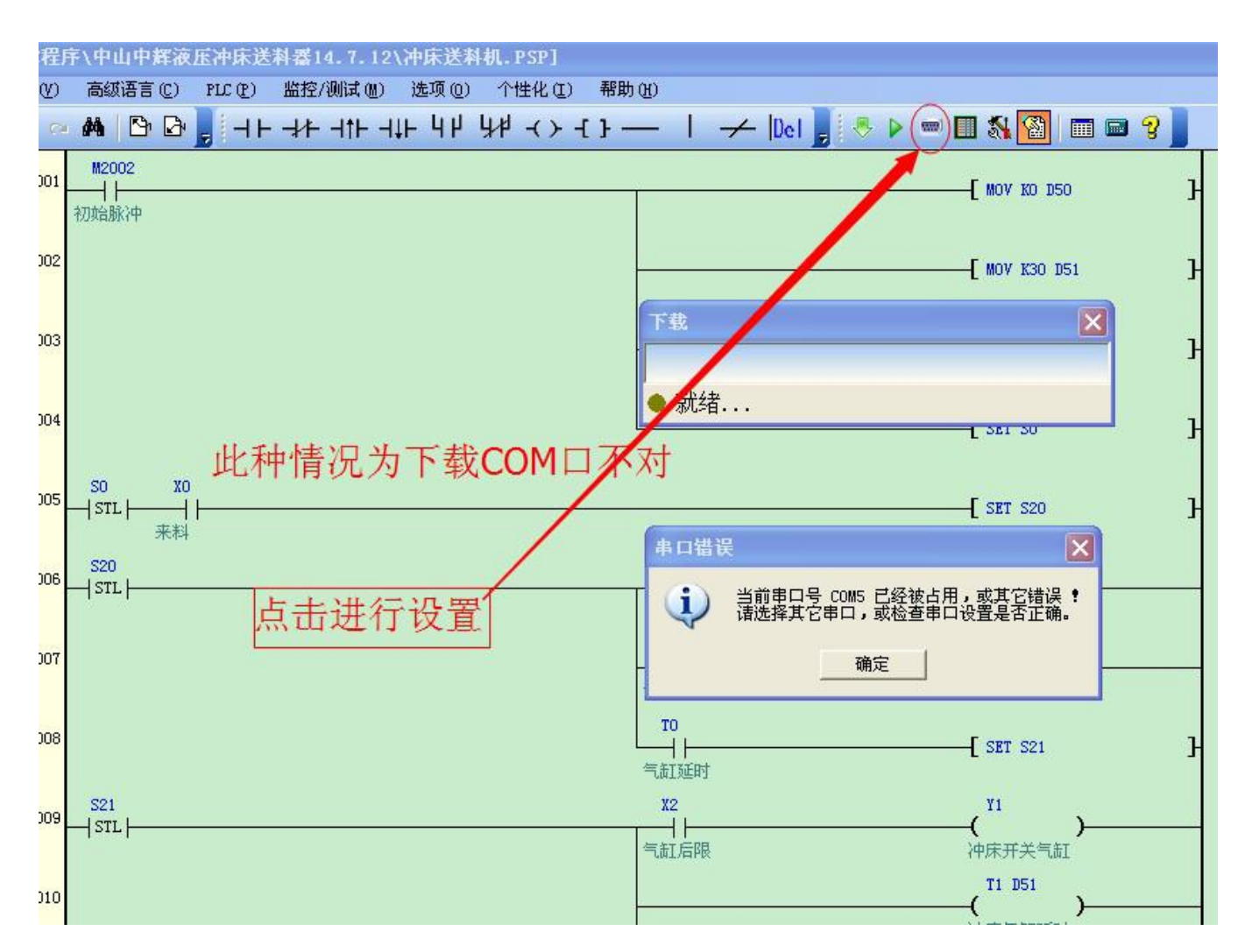

#### 通信端口设置不正确处理方法:

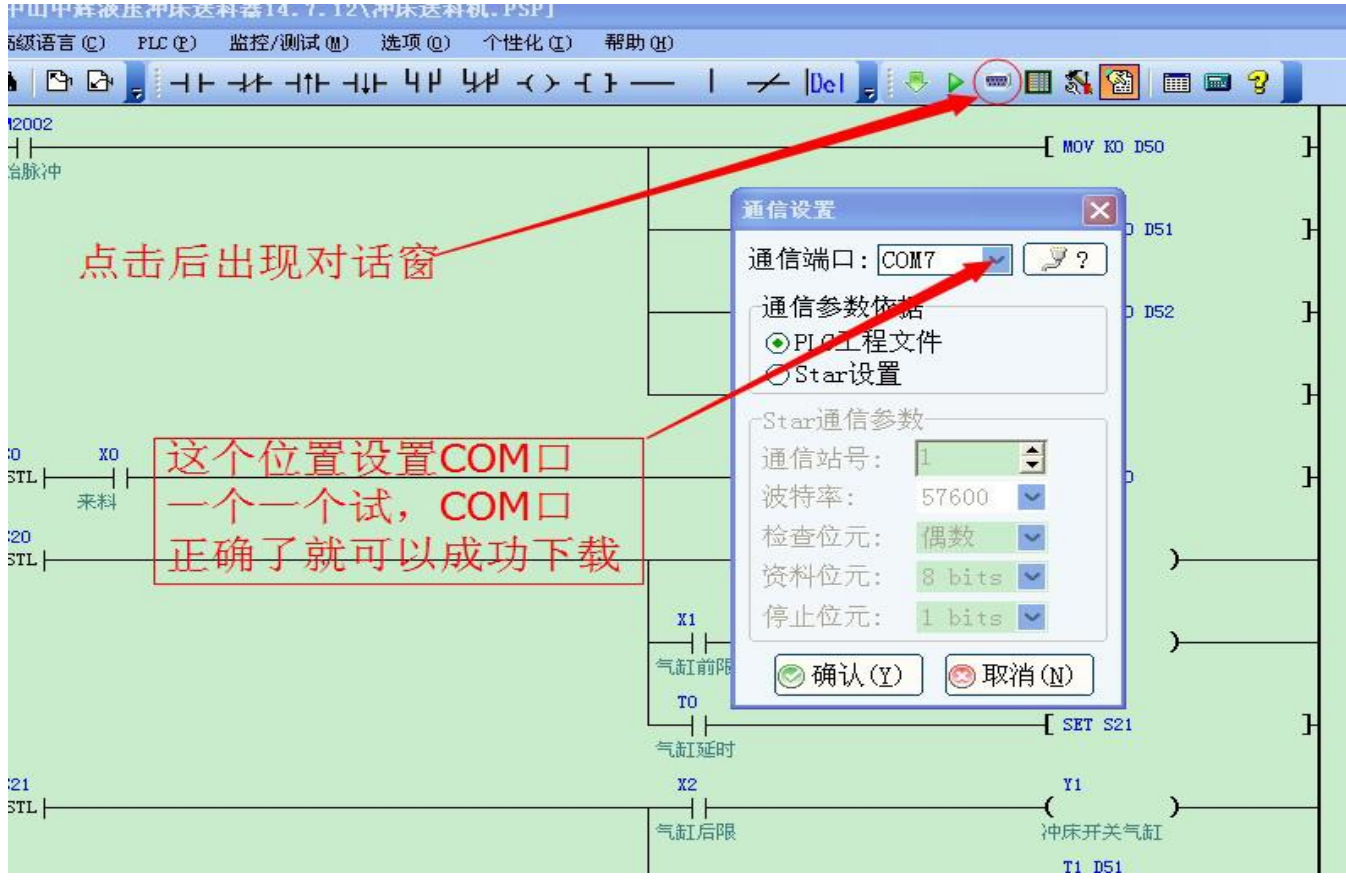

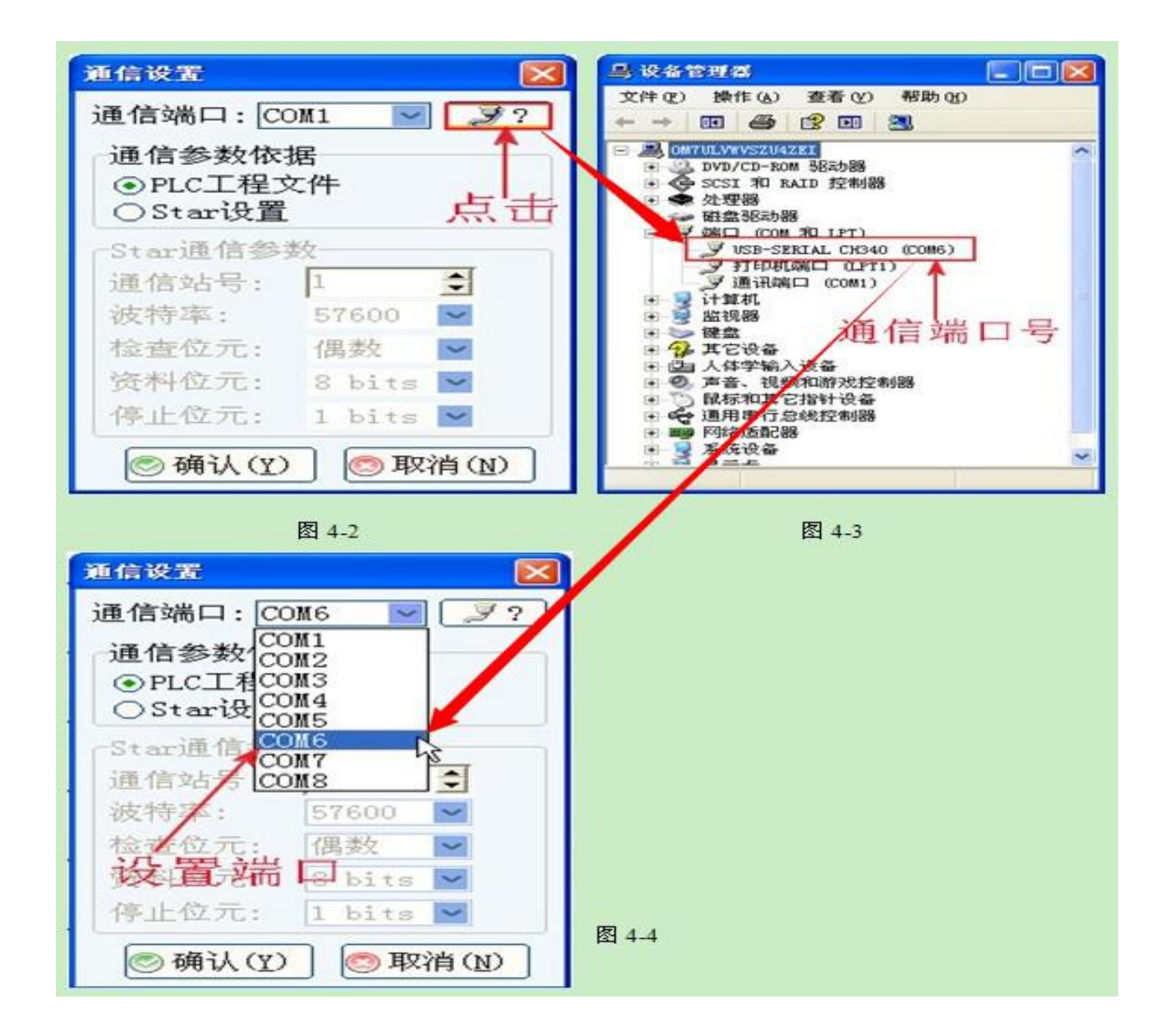

## USB 驱动未安装好、通信口未打开或数据线未连接好:

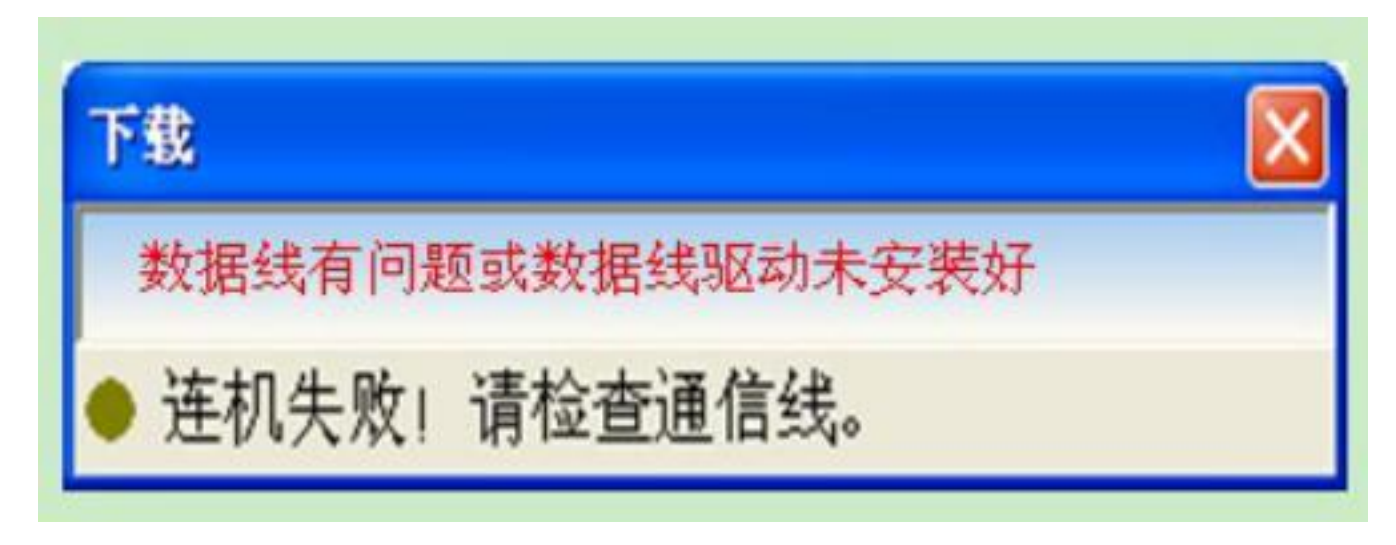

处理方式重新安装随光盘的 USB 驱动或者从新检查数据线是否连接牢固。

如下方式查看:

学习机与电脑连接后会出现 USB-SERIAL CH340(COM )说明 USB 已经安装成功,不出现则 说明没有成功安装,需重新安装随光盘的 USB 数据线驱动程序

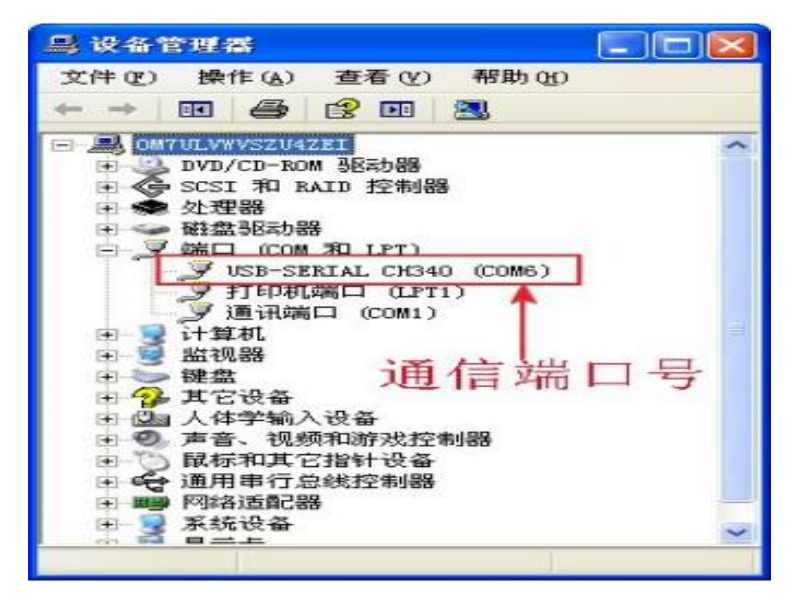

如果 COM 端口超出了 COM8, 那可以在电脑系统上更改端口, 双击 9 USB-SERIAL CR340 (COMB)

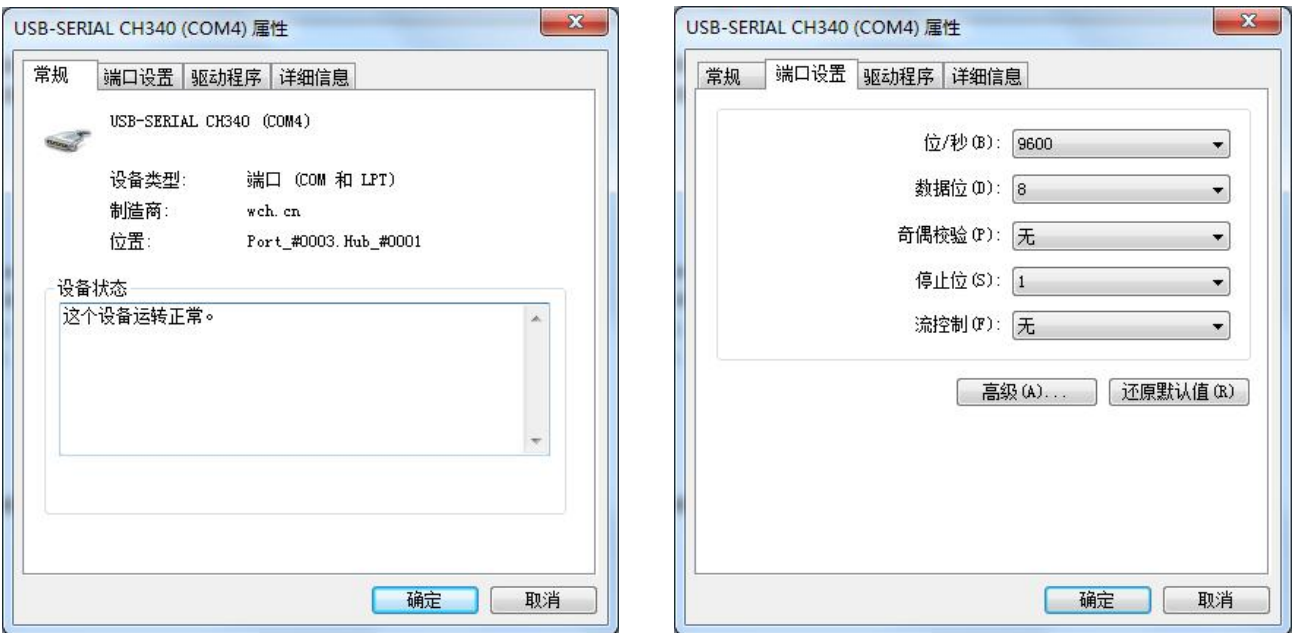

选择端口,再选择高级,选择未使用的端口,按确认键即可。

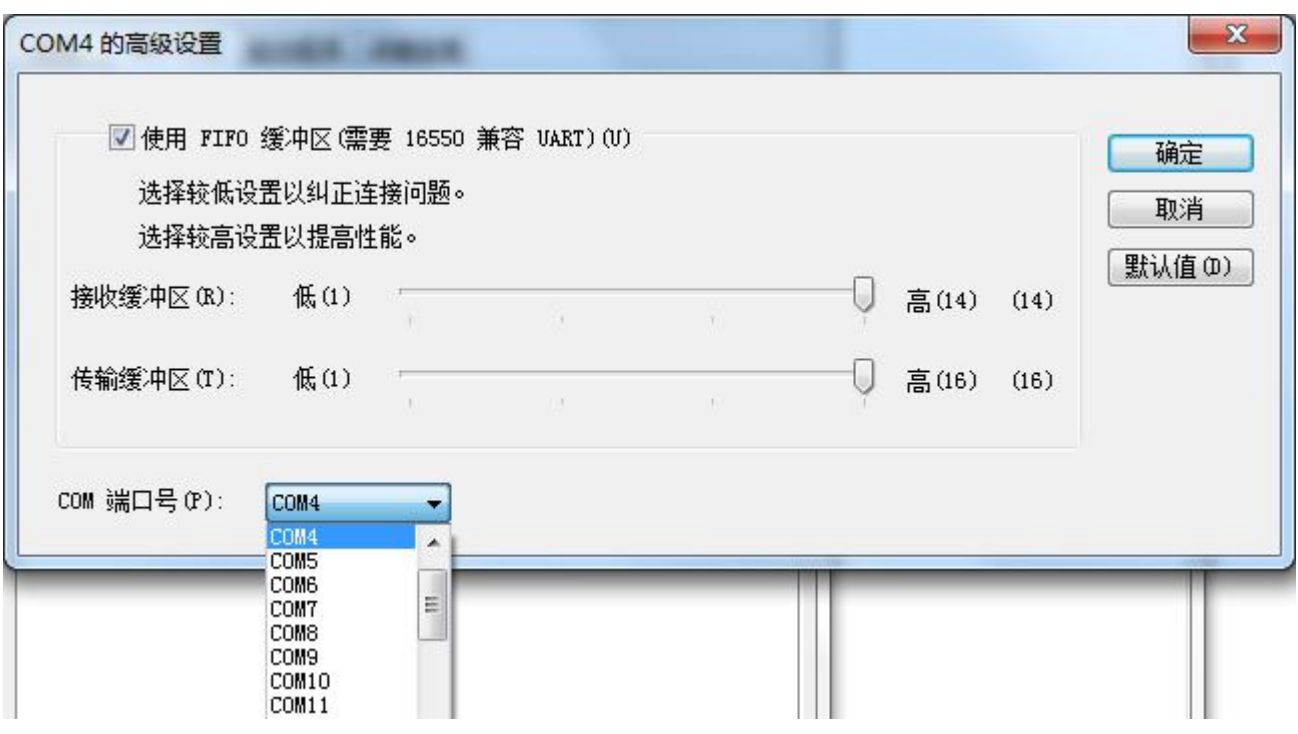

# 其他部位都检查过无任何问题依然无法成功下载:

可按以下操作:用 一根细小的东西伸进如下图所示的小孔内往里面顶一下,将小孔内开关置 于低位置(总共有两个位置,低位置为下载通信口开,高位置为左侧通信口开,接触摸屏)

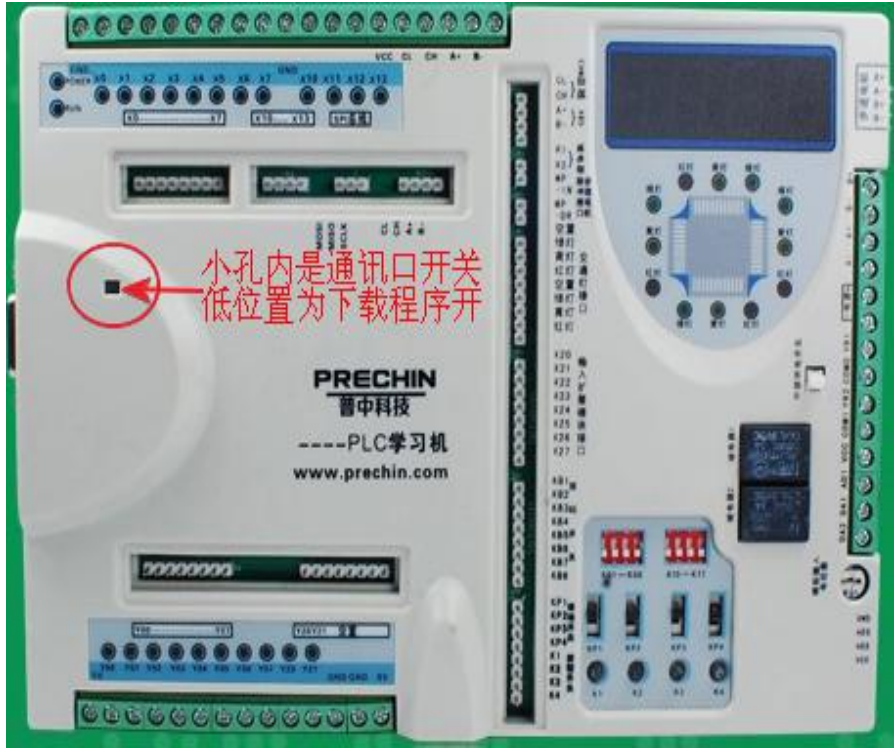